Fichier : Notice émulation clavier

Version : V1.3

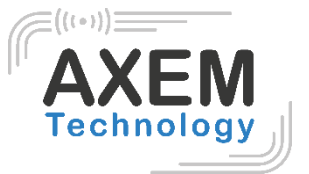

Notice émulation clavier

**AXEM Technology**

1/12

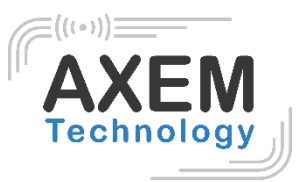

## Table des matières

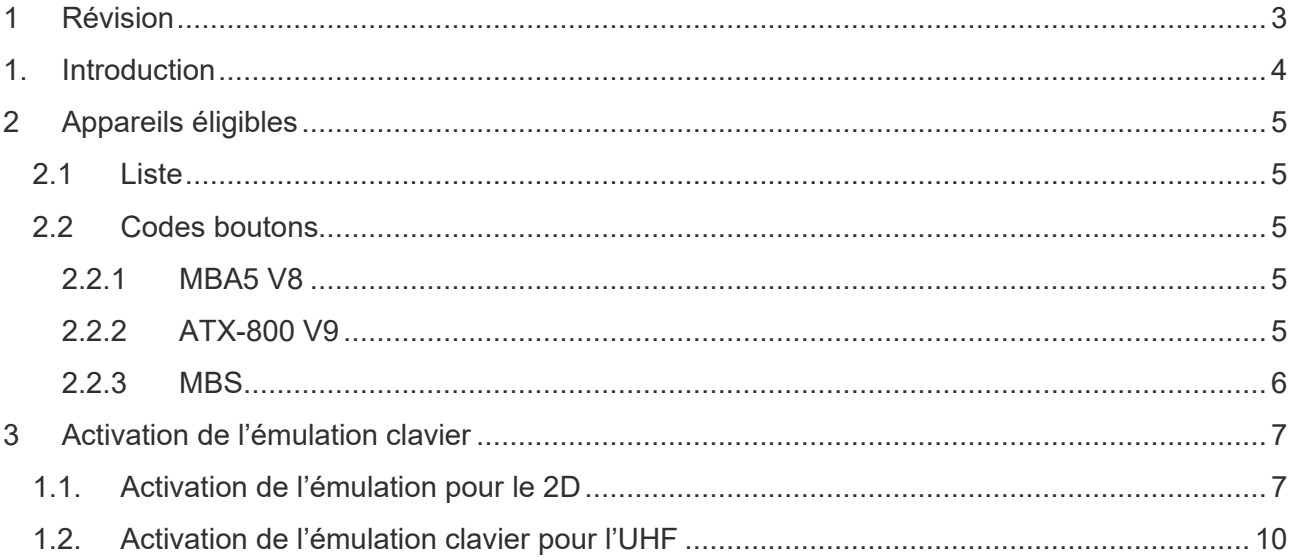

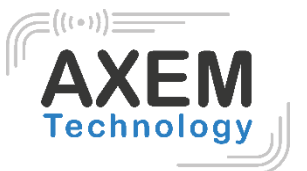

## <span id="page-2-0"></span>**1 Révision**

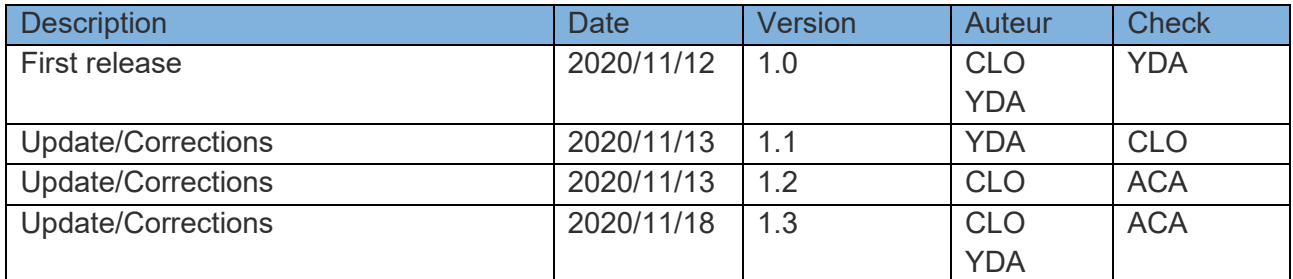

**AXEM Technology**

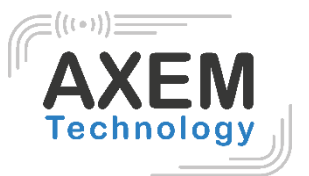

# <span id="page-3-0"></span>**1. Introduction**

L'émulation clavier permet d'afficher les données directement dans un champ texte.

Nos appareils sont disponibles avec l'émulation clavier pour le scanner 2D et/ou l'UHF. Ils permettent une émulation du clavier lors de la lecture de tags UHF ou code-barres 2D (selon configuration initiale de l'appareil : AZERTY ou QWERTY).

Note : La fonction NFC fonctionne par inductance et donc par détection d'un tag NFC sous réserve que la fonction NFC soit activée dans les paramètres. C'est la raison pour laquelle cette fonction ne se paramètre pas avec l'émulation clavier.

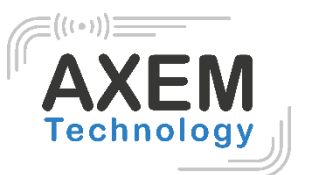

# <span id="page-4-0"></span>**2 Appareils éligibles**

#### 2.1 Liste

<span id="page-4-1"></span>Les appareils disponibles avec l'émulation clavier sont les suivants :

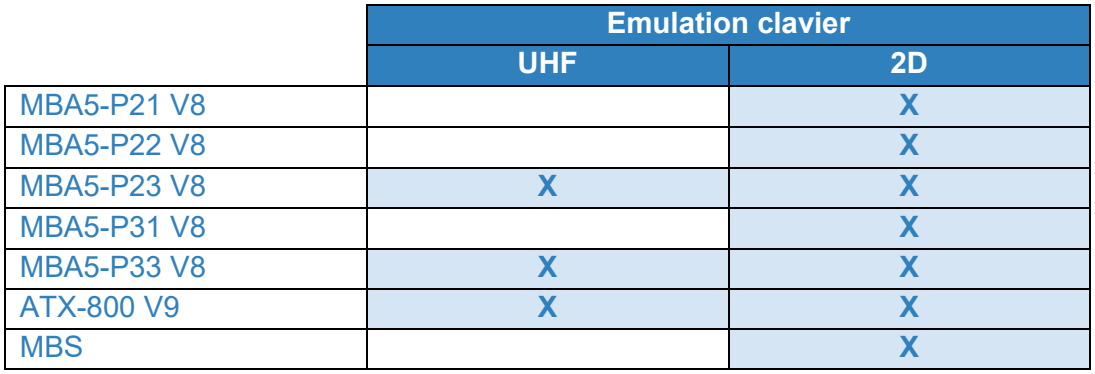

#### 2.2 Codes boutons

<span id="page-4-3"></span><span id="page-4-2"></span>Les codes des boutons de chaque appareil pour l'émulation clavier sont définis comme suit :

#### 2.2.1 MBA5 V8

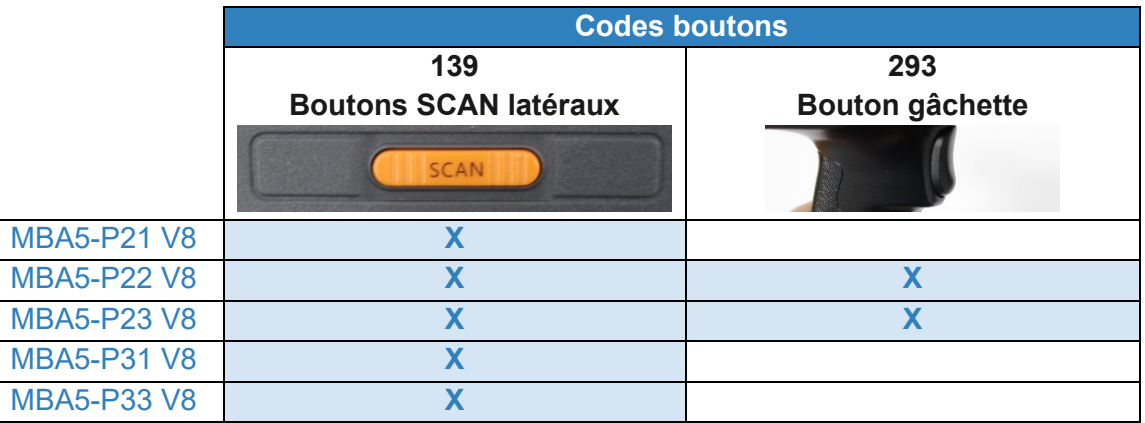

#### <span id="page-4-4"></span>2.2.2 ATX-800 V9

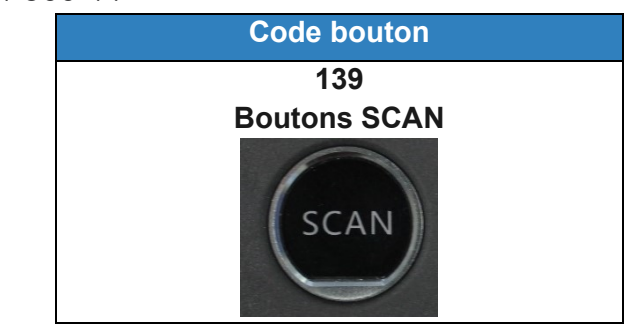

**AXEM Technology**

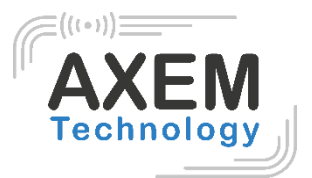

#### 2.2.3 MBS

<span id="page-5-0"></span>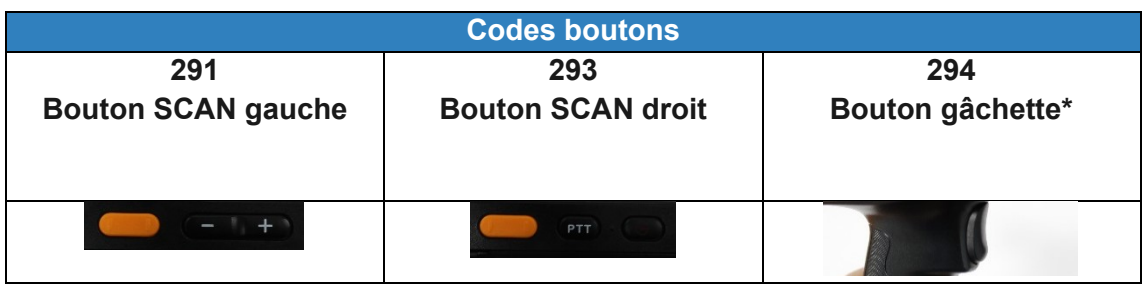

\*Si vous disposez de l'accessoire Gun MBS.

**AXEM Technology**

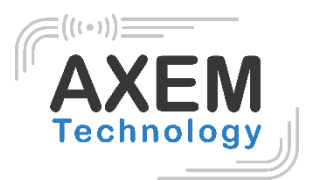

# <span id="page-6-0"></span>**3 Activation de l'émulation clavier**

#### <span id="page-6-1"></span>1.1. Activation de l'émulation pour le 2D

- 1) Une fois votre appareil allumé, démarrez l'application « Keyboard Emulator ».
- 2) Cochez « Barcode2D » et placez le curseur dans l'un des champs Keycode.

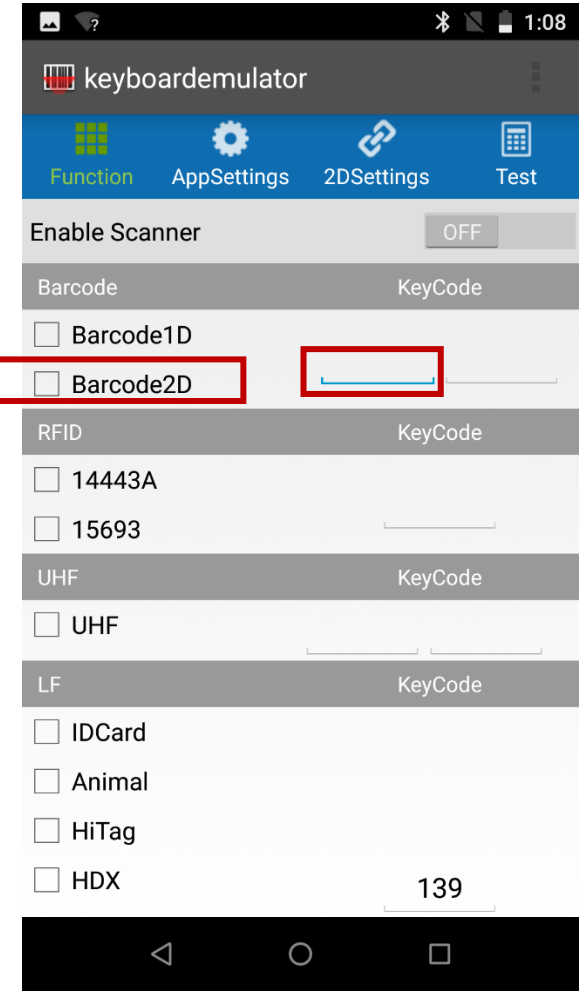

**AXEM Technology**

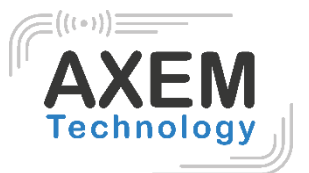

3) Appuyez sur le bouton (scans latéraux ou gâchette) dont vous voulez vous servir pour activer cette fonction.

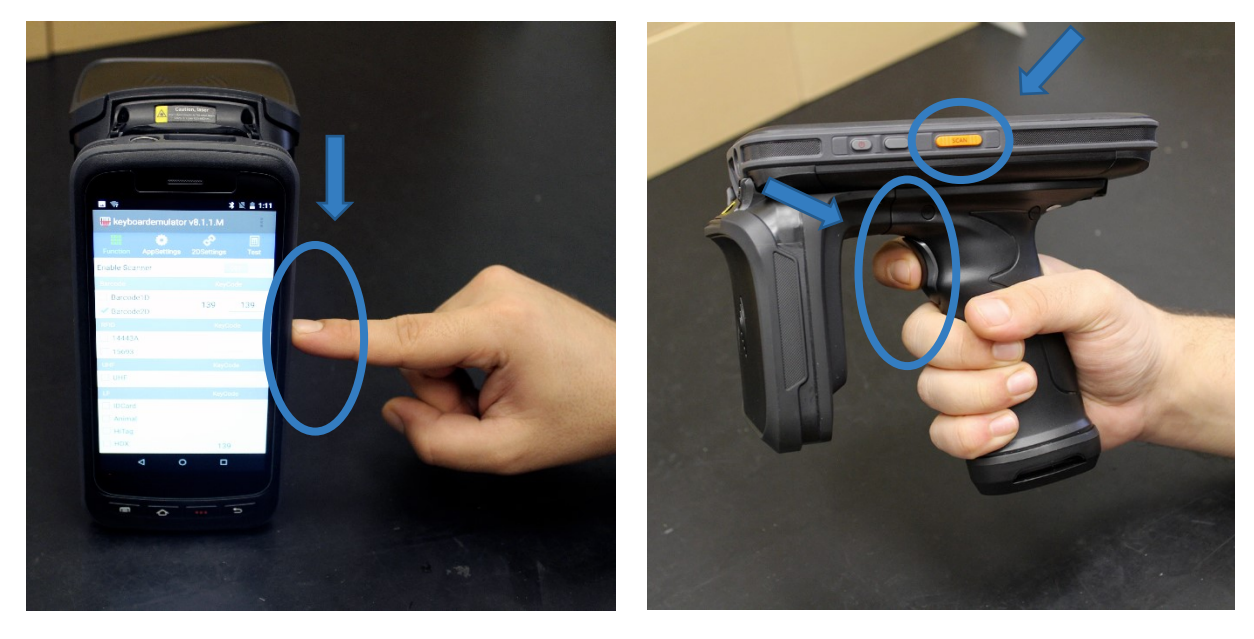

Une valeur s'affiche alors dans l'un des champs Keycode.

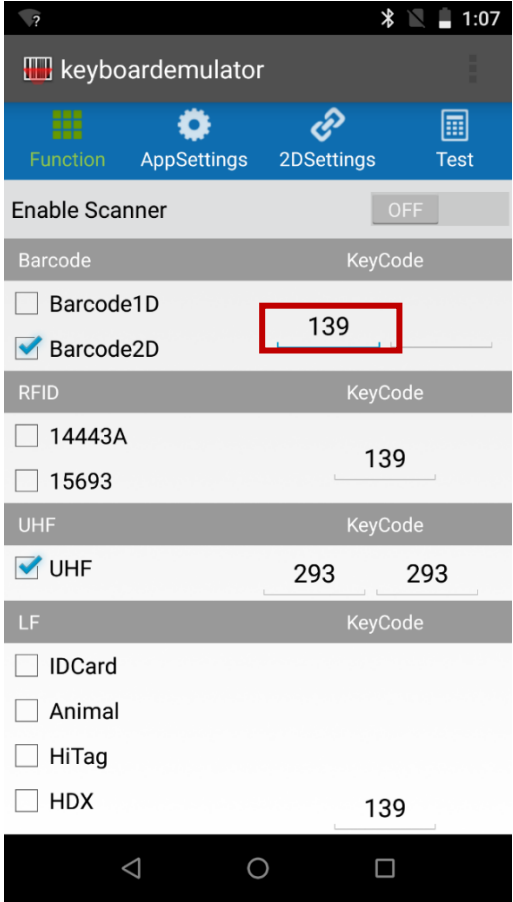

Pour la liste des Keycodes des boutons de chaque appareil pour l'émulation clavier se reporter au 2.2 [Codes boutons.](#page-4-2)

4) Passez « Enable Scanner » sur « On ».

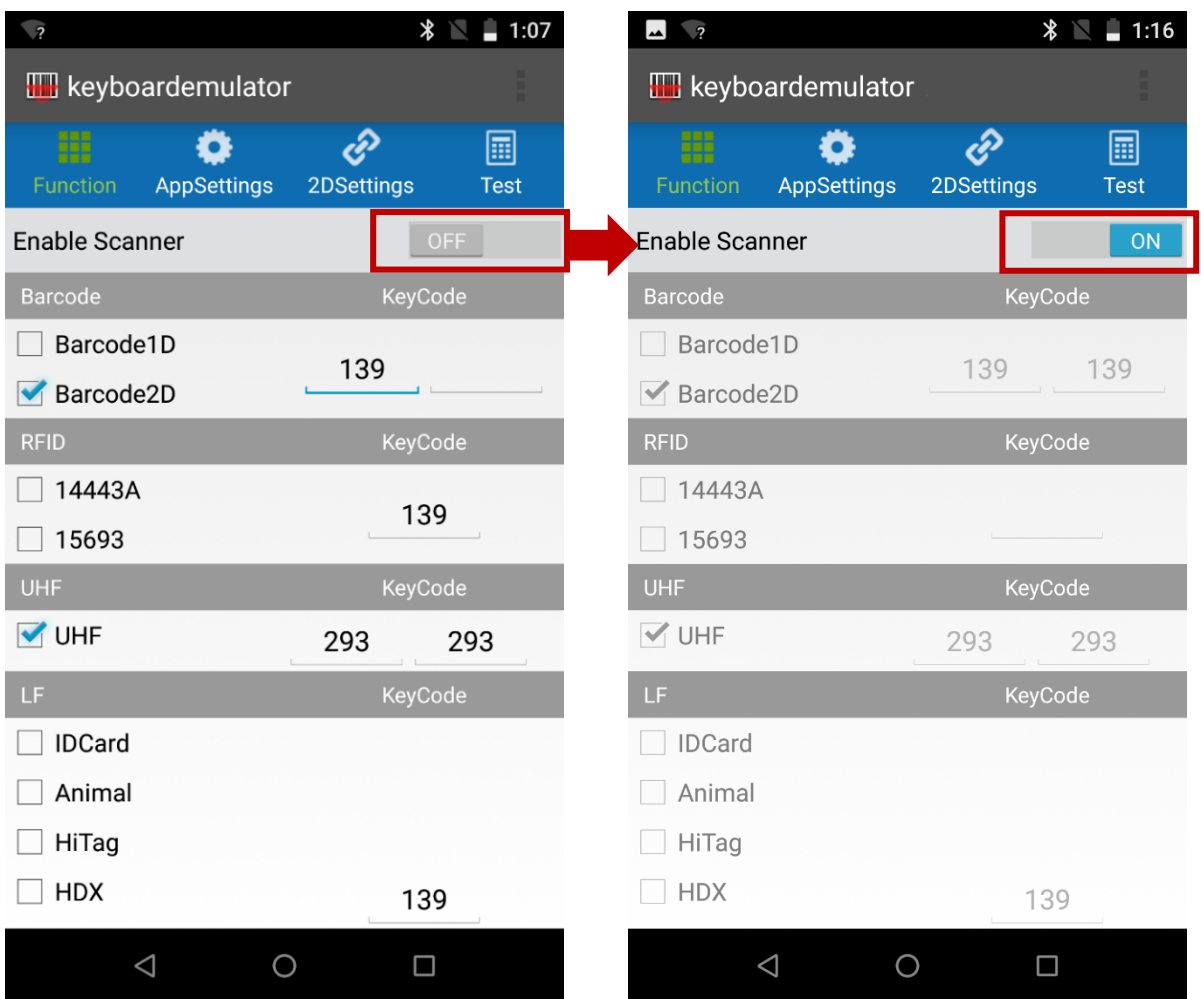

5) Vous pouvez maintenant lire des codes-barres 1D/2D en appuyant sur le bouton paramétré. L'information contenue dans le code-barre s'inscrira directement dans le champ texte sélectionné (tableur Excel, fichier texte, champ dans une application…).

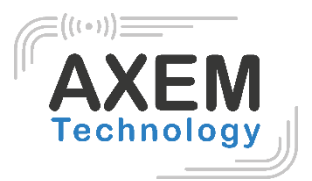

### <span id="page-9-0"></span>1.2. Activation de l'émulation clavier pour l'UHF

- 1) Démarrez l'application « Keyboard Emulator ».
- 2) Cochez « UHF » et placez le curseur dans l'un des champs Keycode.

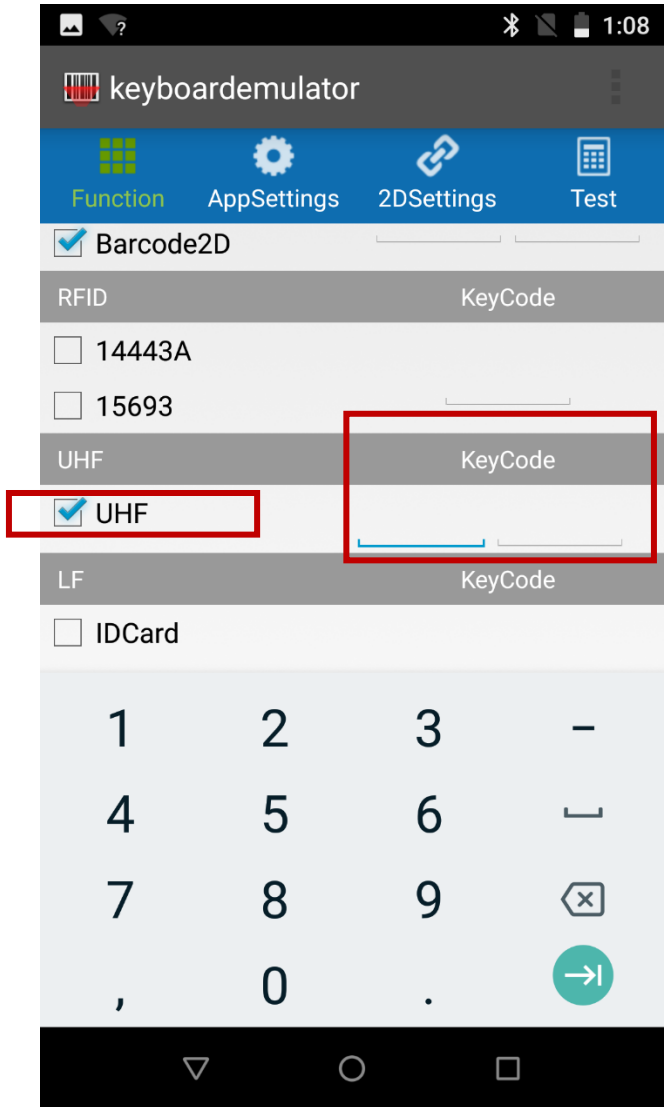

**AXEM Technology**

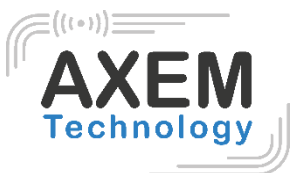

3) Appuyez sur le bouton (scans latéraux ou gâchette) dont vous voulez vous servir pour activer cette fonction.

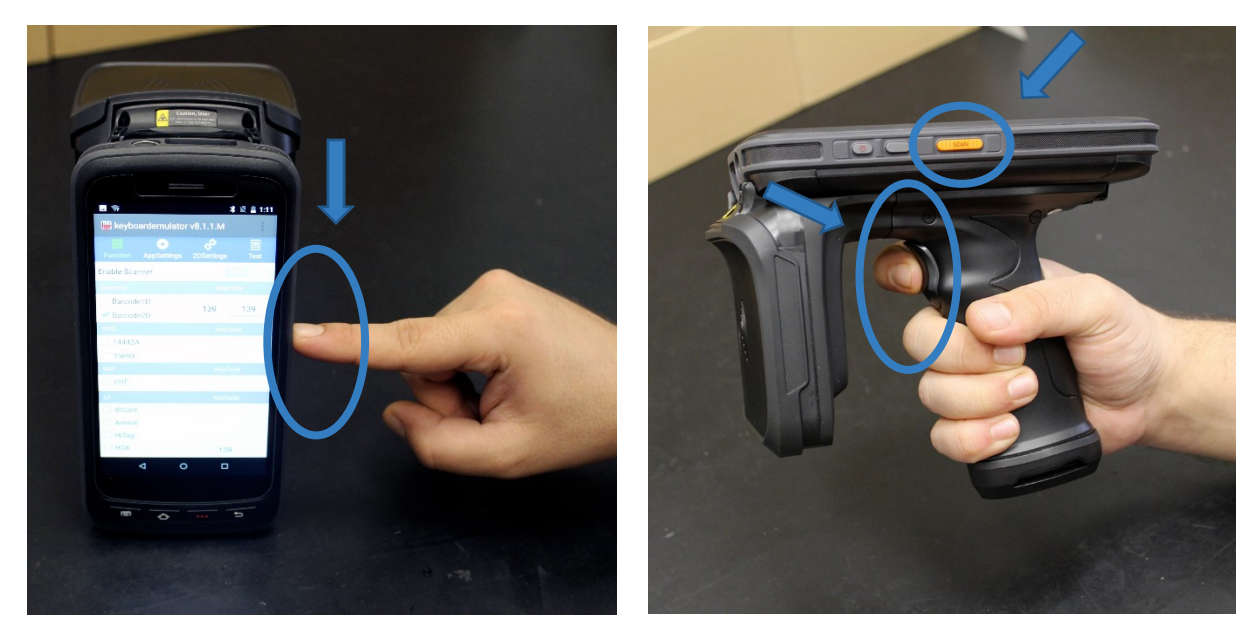

Une valeur s'affiche alors dans le champ Keycode séléctionné.

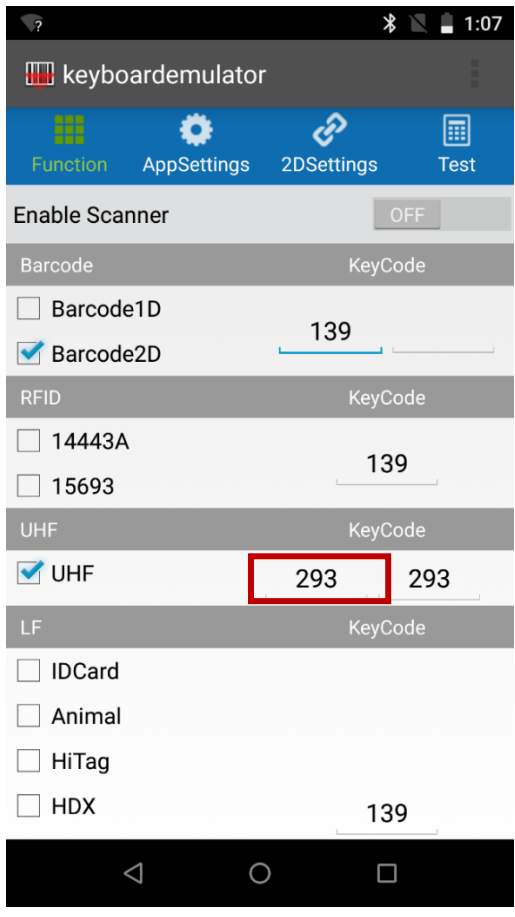

Pour la liste des Keycodes des boutons de chaque appareil pour l'émulation clavier se reporter au 2.2 [Codes boutons.](#page-4-2)

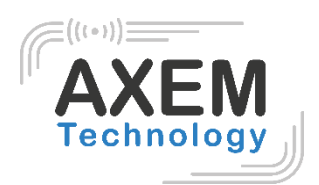

4) Passez « Enable Scanner » sur « On ».

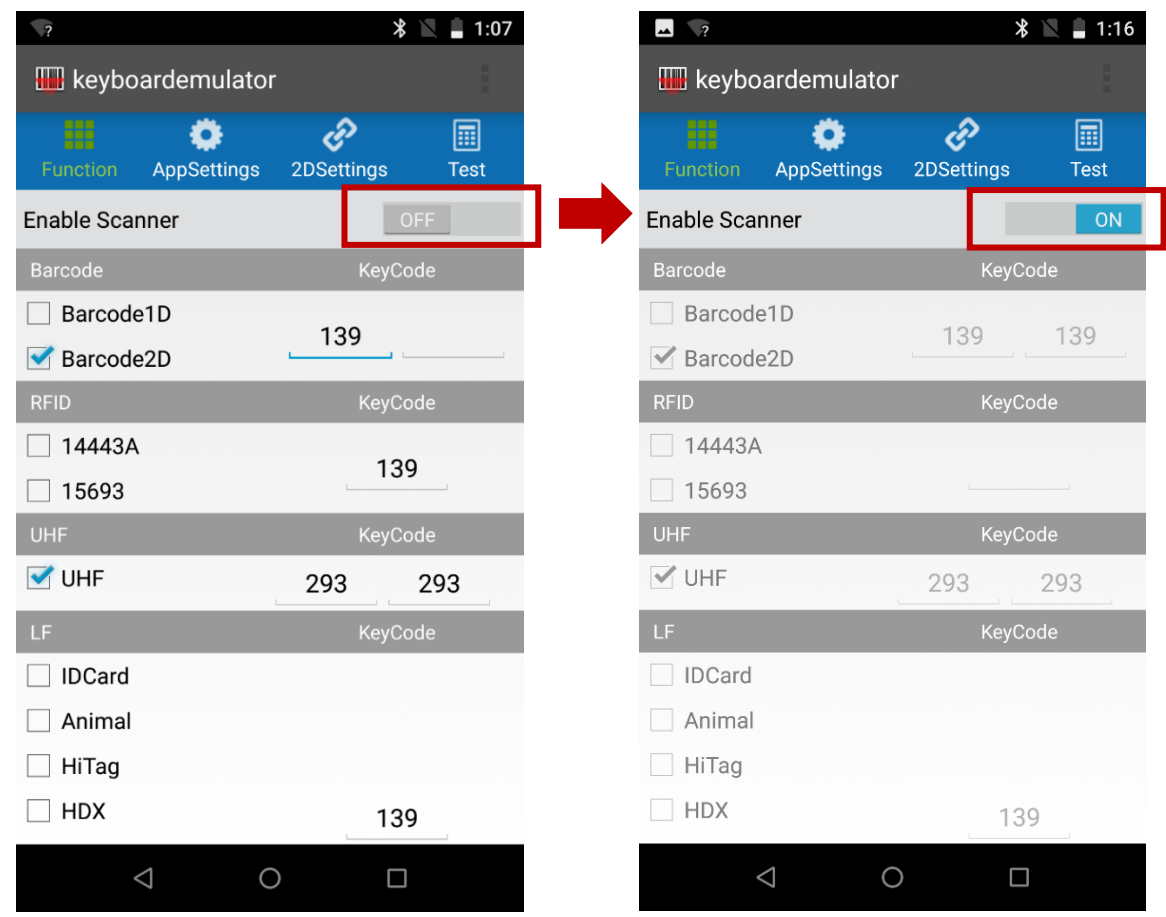

5) Vous pouvez maintenant lire des étiquettes UHF en appuyant sur le bouton paramétré. L'information EPC contenue dans la lecture de l'étiquette s'inscrira directement dans le champ texte sélectionné (Tableur Excel, fichier texte, champ dans une application…).

-------- Fin --------

**AXEM Technology**